## **How to Change Your AD/Google Password \*FYI-anytime you change your AD password it will automatically change your Google password!**

**Step 1: Go to Infinite Campus Parent Portal**

**<https://campus.ccsd.net/campus/portal/parents/clark.jsp>**

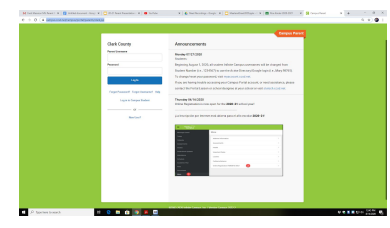

**if you don't know your login contact the school**

**-Go to "More" on the left side of your screen**

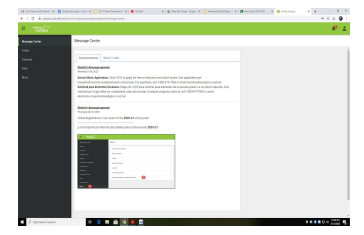

**-Go to "CCSD Standard Accounts"**

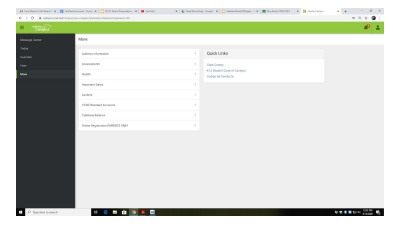

**-This will show you your student's email address on top & Student User ID**

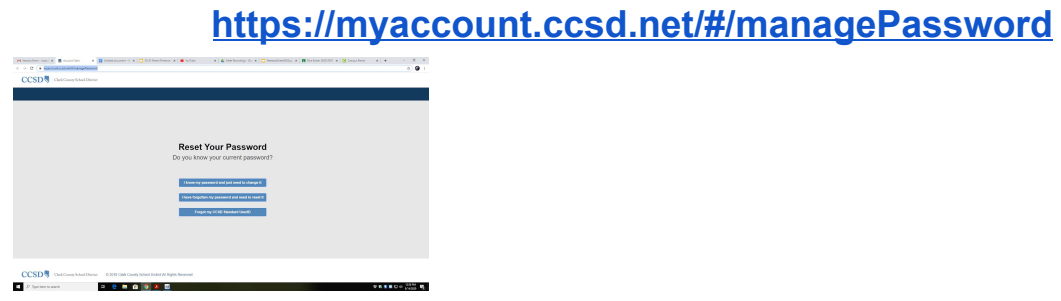

**Step 2: Go to the "account website to change password:**

**-Select "I forgot my password and need to rest it**

**-Enter your child's Student User ID-it is everything before the "@" sign. Be sure to click "NOT A ROBOT"**

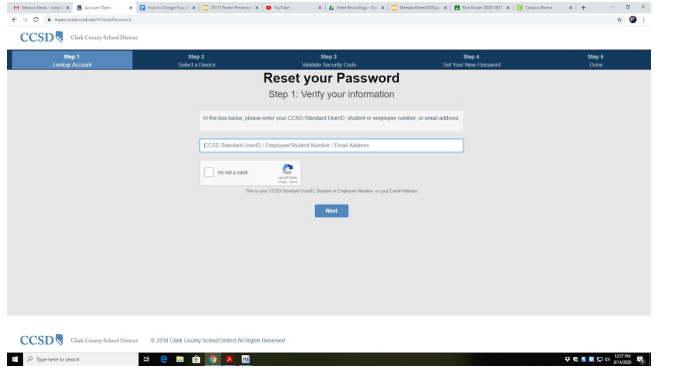

**\*You may have to "confirm" by selecting your school or adding parent contact information**

**-Enter your students "new" password. It is suggest that you use your child's birthdate and current year in school as it will have to be changed every fall. For example: 2 digits for the month, 2 digits for the day and 4 digits for the year. Followed by current grade in school (I.E.-kinder00; 1st grade 01; 2nd grade 02; 3rd grade 03; 4th grade 04; 5th grade 05))**

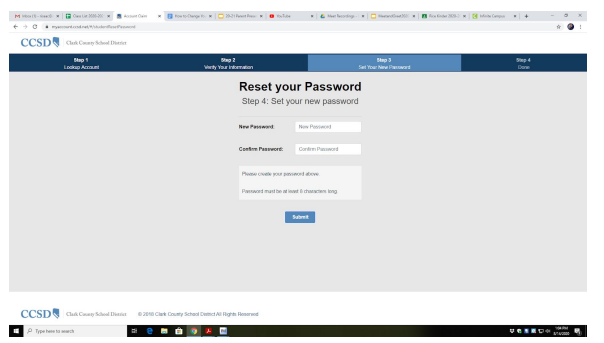

**If any questions, contact Ms. Gimbel or your child's teacher**